# Table des matières

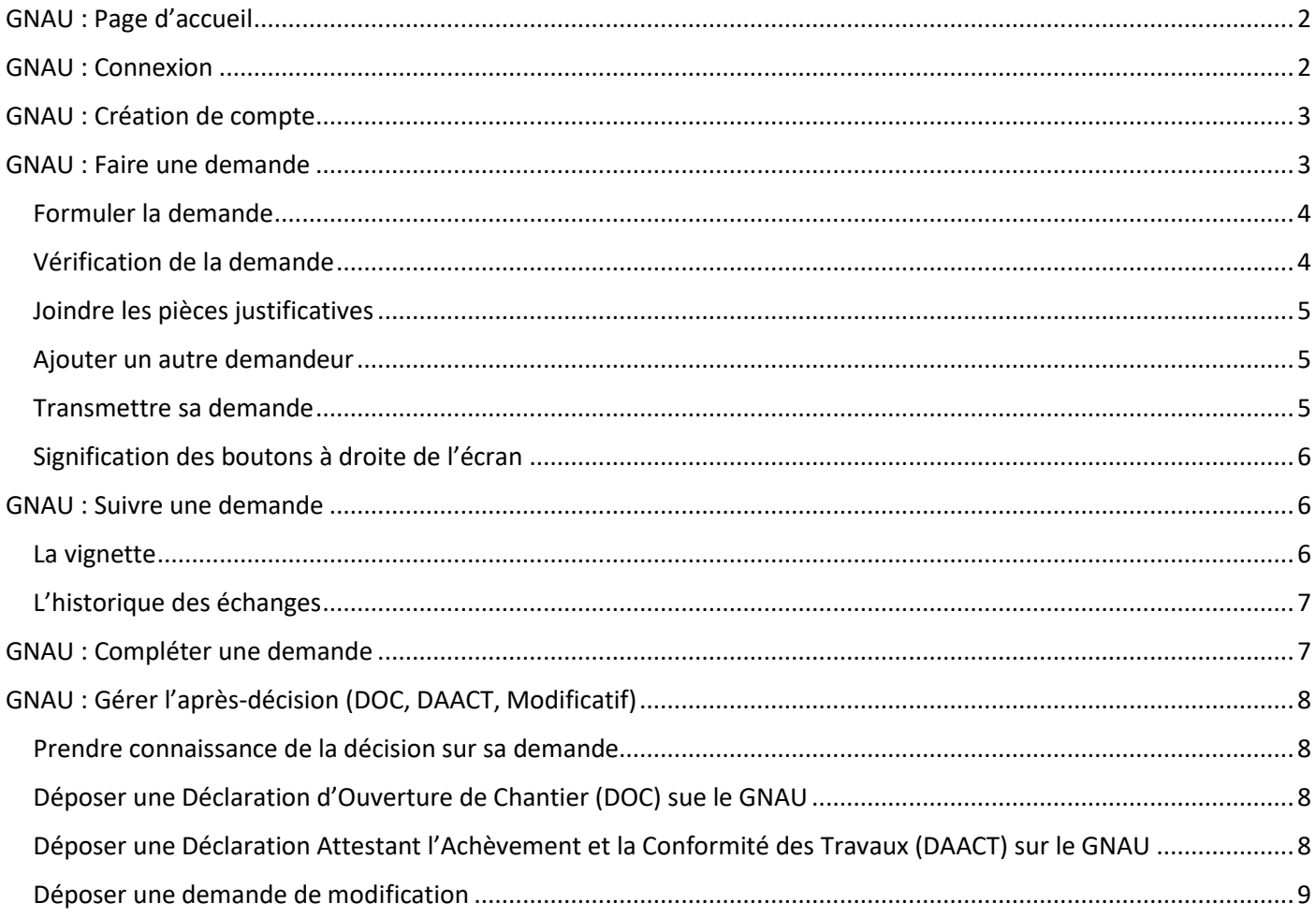

# <span id="page-1-0"></span>GNAU : Page d'accueil

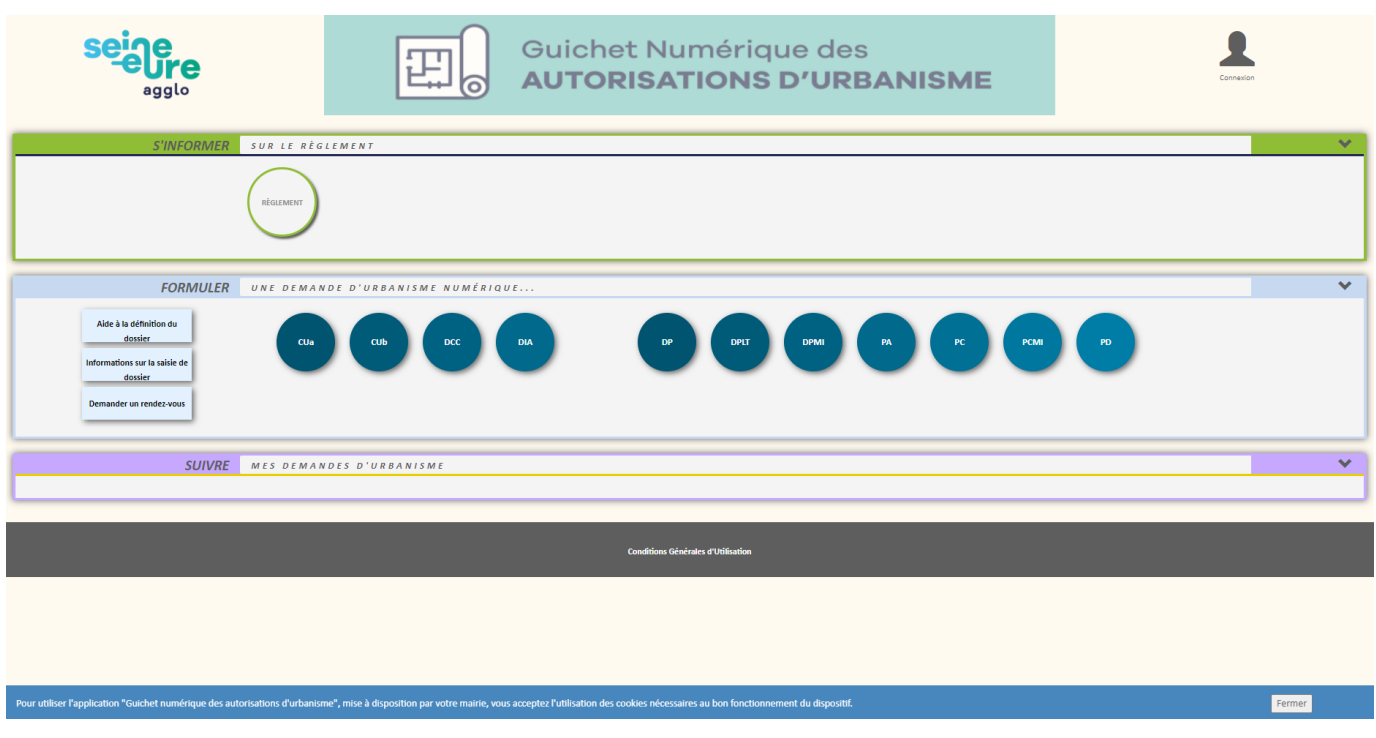

Trois sections :

- S'informer : On y trouve 1 lien vers des informations relatives au règlement d'urbanisme de la collectivité.
- Formuler : On y trouve 3 liens vers des informations relatives au dépôt d'une demande d'autorisation d'urbanisme. C'est surtout la section dans laquelle on lance la création d'une nouvelle demande en cliquant sur le type de dossier cible.
- Suivre : La section est fermée hors connexion, une fois connecté les demandes déjà formulées y sont visibles. Toutes les demandes sont présentes, qu'elles soient déjà transmise au centre instructeur ou non. Des fonctionnalités permettent de suivre l'avancement de l'instruction du dossier.

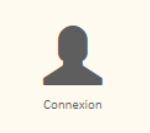

En haut à droite se trouve la mire de connexion, il faut cliquer dessus pour crée un compte ou simplement se connecter si un compte est déjà créé.

### <span id="page-1-1"></span>GNAU : Connexion

Deux possibilités pour se connecter :

- Avec une adresse mail valide
- Avec FranceConnect

#### Me connecter à mon compte

 $\times$ 

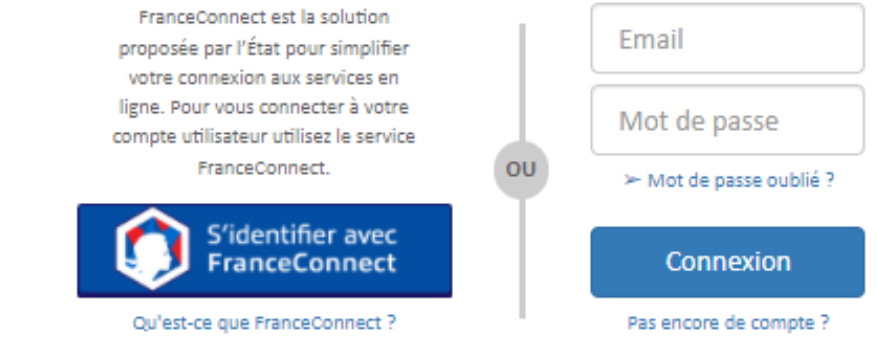

## <span id="page-2-0"></span>GNAU : Création de compte

Ci-dessous la page de création de compte. Il suffit de compléter les informations demandées.

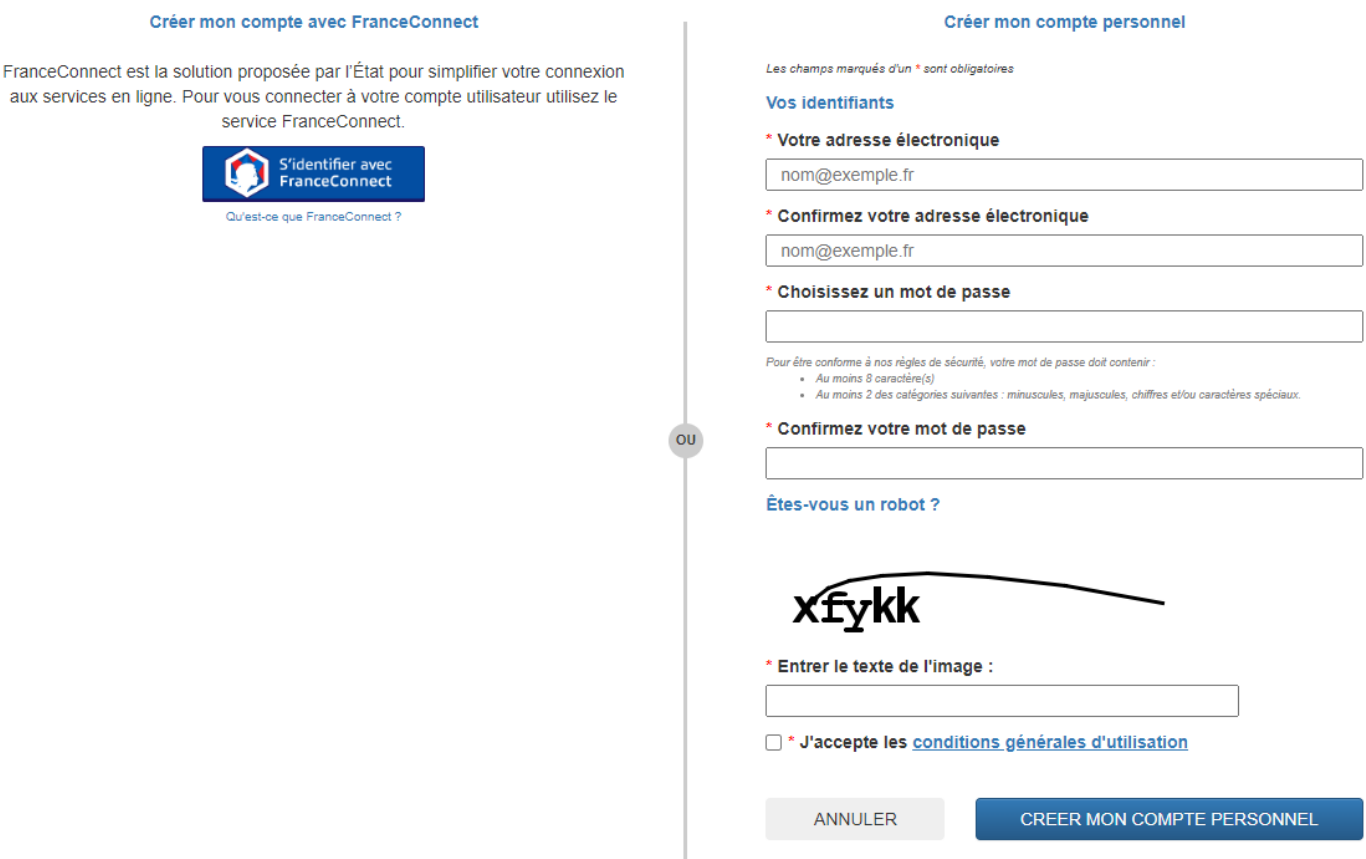

### <span id="page-2-1"></span>GNAU : Faire une demande

Pour faire une nouvelle demande, le pétitionnaire doit se connecter puis cliquer sur le type de dossier correspondant à sa demande. S'il ne s'est pas connecté avant de cliquer dessus, la mire de connexion apparaît et il lui sera demandé de le faire à ce moment.

Il sera demandé au pétitionnaire de choisir la commune de la demande.

L'écran de saisie est composé de 4 cadres :

Synthèse du dossier : Ce cadre permet de suivre l'avancement du dossier

**SYNTHÈSE** DU DOSSIER À OPERISVILLE

Formuler la demande : Le CERFA à renseigner est reproduit dans ce cadre

**FORMULER** DP - DÉCLARATION PRÉALABLE À OPERISVILLE

Joindre les pièces justificatives : On y trouve la liste des pièces à joindre

**JOINDRE** LES PIÈCES JUSTIFICATIVES : AJOUTER UN OU PLUSIEURS FICHIERS

Autre demandeur : Il est possible d'ajouter le(s) codemandeur(s) de la demande

**SAISIR** AUTRE(S) DEMANDEUR(S)

### <span id="page-3-0"></span>Formuler la demande

**Le cadre contient une reproduction du CERFA à remplir.** Il se remplit donc de la même manière qu'une demande papier. Le pétitionnaire à la possibilité de renseigner le CERFA mis à sa disposition, ou de télécharger depuis son ordinateur un CERFA qu'il aura au préalable rempli. Pour cela il doit cliquer sur le bouton « Importer le dossier ». Uniquement les CERFA rempli en ligne sur service-public.fr sont utilisable.

### <span id="page-3-1"></span>Vérification de la demande

Après avoir renseigné le CERFA, le pétitionnaire peu vérifier s'il a commis des erreurs de saisie. Pour cela il doit cliquer sur le bouton « Vérifier ma saisie ». Un bandeau sur la gauche de l'écran s'ouvre, les erreurs à corriger sont listées. Elles sont séparées en deux catégories.

Les erreurs bloquantes, qui empêche la transmission de la demande.

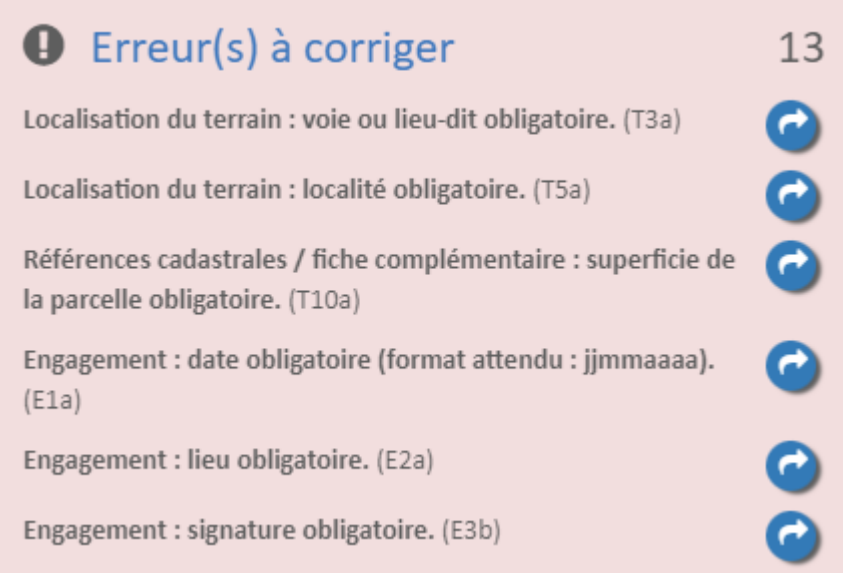

Les avertissements qui sont seulement des rappels et ne sont pas bloquantes.

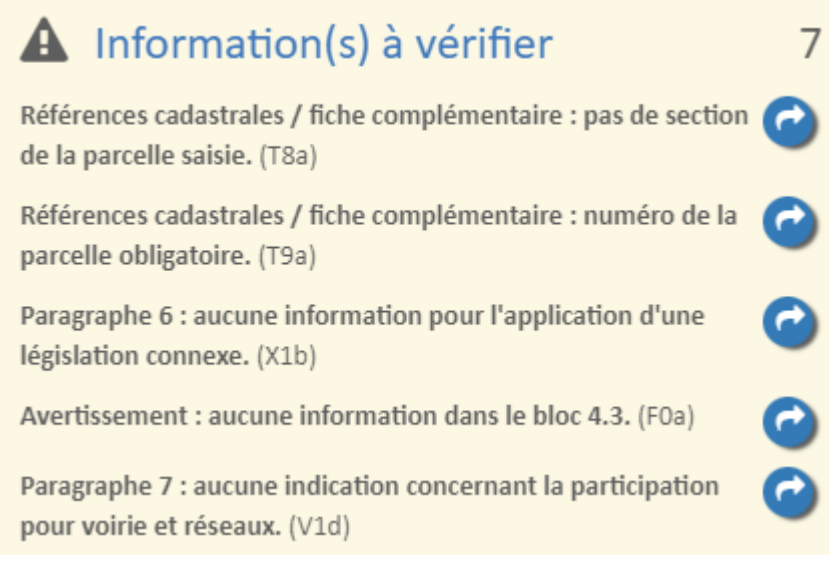

Pour faciliter la correction des erreurs, celles-ci sont matérialisées sur le CERFA par un liseré rouge (erreurs bloquantes) et un liseré orange (avertissement).

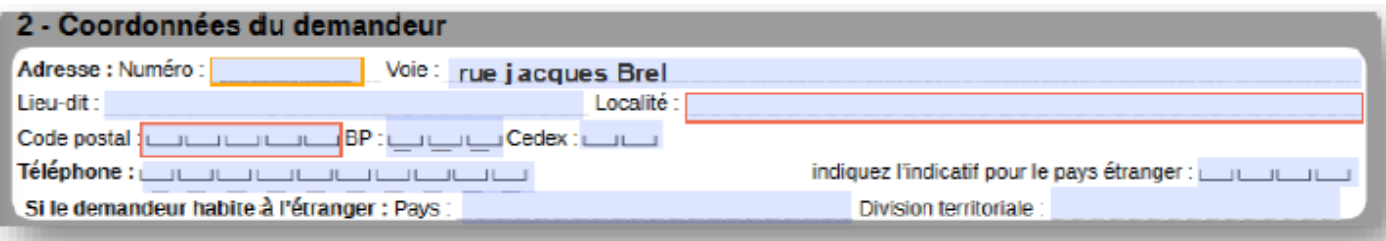

Dans la liste des erreurs, la flèche bleue permet de localiser l'erreur. Le pétitionnaire est dirigé vers le paragraphe où se situe l'erreur et la case du champ à modifier est coloré en rouge.

En haut de la liste, le bouton « Actualiser les erreurs » permet d'actualiser toute la liste des erreurs en une seule fois. Pour fermer le panneau des erreurs, il faut cliquer sur le bouton « Fermer la vérification ».

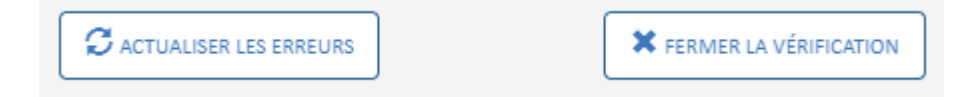

#### <span id="page-4-0"></span>Joindre les pièces justificatives

Toutes les pièces devant obligatoirement être jointes à la demande sont listées dans ce cadre.

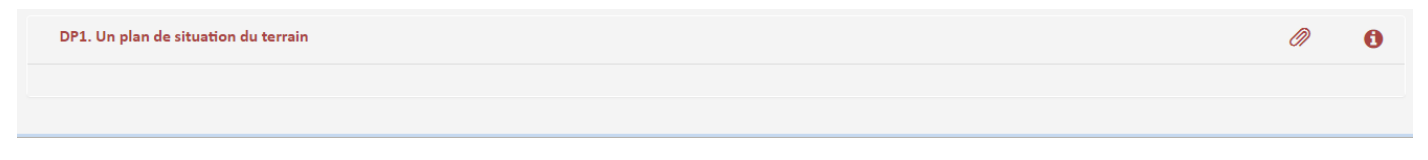

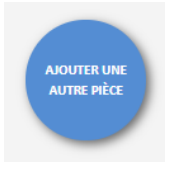

Le bouton permet d'ajouter une pièces justificative complémentaire au cas où elle ne serait pas dans la liste des pièces à joindre. Si le pétitionnaire a sélectionné des pièces complémentaires elles sont également présentes dans cette liste.

Sur chaque pièce une icône de pièce jointe permet d'ajouter les pièces depuis son ordinateur. Il est possible d'ajouter plusieurs documents par pièce demandée.

Au cas où la pièce ajoutée ne serait pas la bonne, un bouton permet de supprimer le document (croix rouge). Une icône (en forme d'œil) permet de visualiser le ou les documents ajoutés.

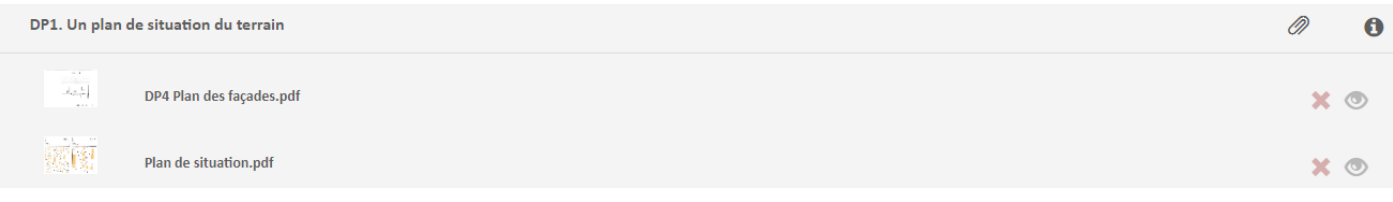

La taille et les formats de documents autorisés sont précisées dans un bandeau.

Formats de fichier acceptés : PNG, JPG, PDF Formats supplémentaires acceptés pour les pièces "AUTRE" : Taille maximale: 20000 Ko.

#### <span id="page-4-1"></span>Ajouter un autre demandeur

En cas de codemandeur, il est possible d'ajouter un ou plusieurs demandeurs supplémentaires en cliquant sur le bouton « Ajouter un autre demandeur ».

Un CERFA « autres demandeurs » apparaît. Il suffit de le compléter.

#### <span id="page-4-2"></span>Transmettre sa demande

Pour transmettre sa demande, le bouton « transmettre ma demande » est visible sur le côté droit de l'écran. Le pétitionnaire doit s'assurer qu'il n'y a pas d'erreur dans la saisie de ses informations. Si une erreur bloquante est repérée, la transmission ne sera pas possible. Toute transmission est définitive, une demande transmise n'est pas supprimable, cela équivaut à un dépôt en mairie.

### <span id="page-5-0"></span>Signification des boutons à droite de l'écran

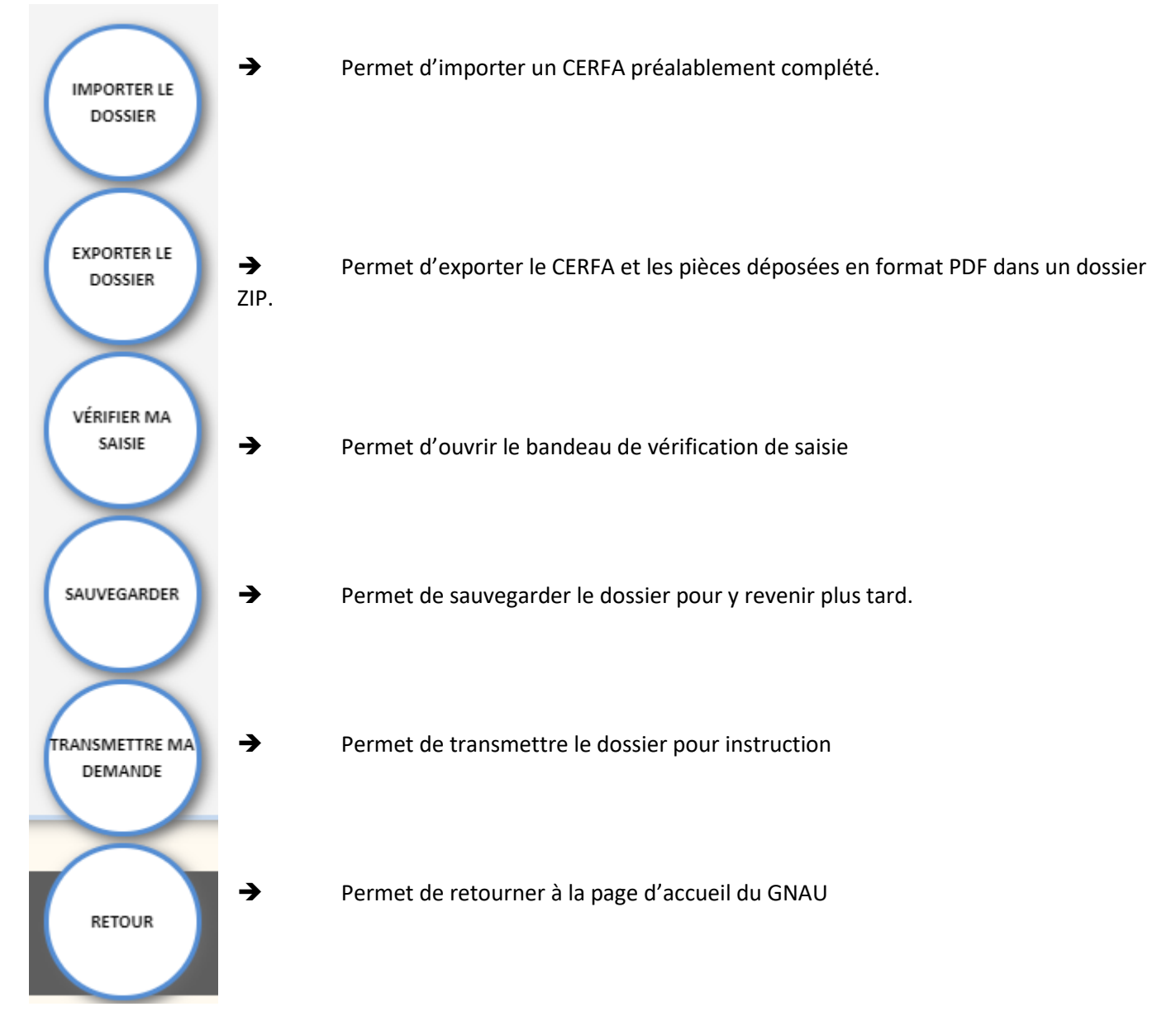

# <span id="page-5-1"></span>GNAU : Suivre une demande

### <span id="page-5-2"></span>La vignette

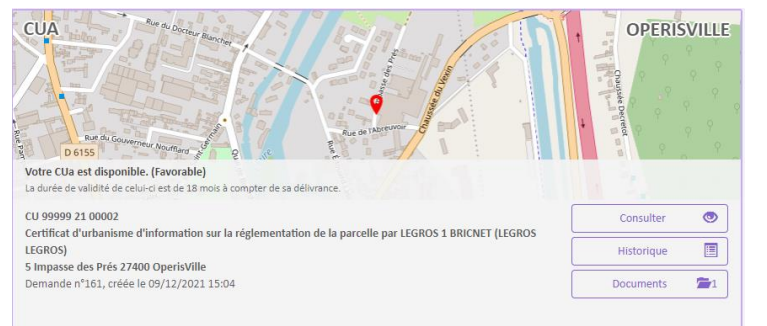

Le volet « Suivre mes demandes d'urbanismes » sur la page d'accueil permet de suivre l'avancement du statut des dossiers. Lors de la création d'une demande, une nouvelle vignette est automatiquement ajoutée. Elle évolue avec le dossier.

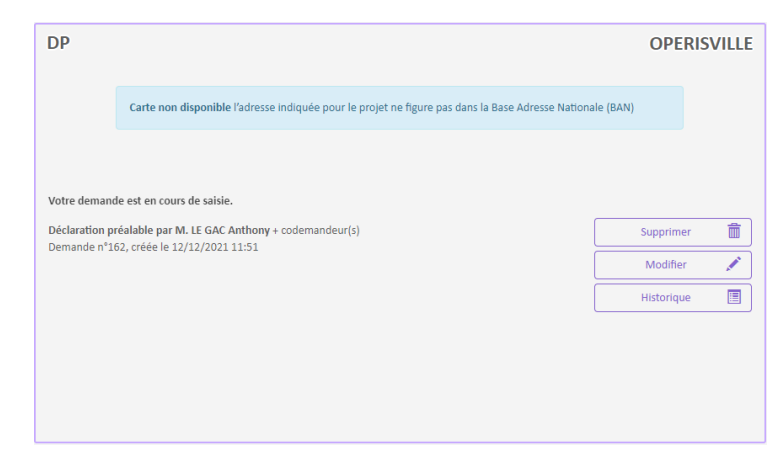

Des icônes d'action sont disponible pour le demandeur :

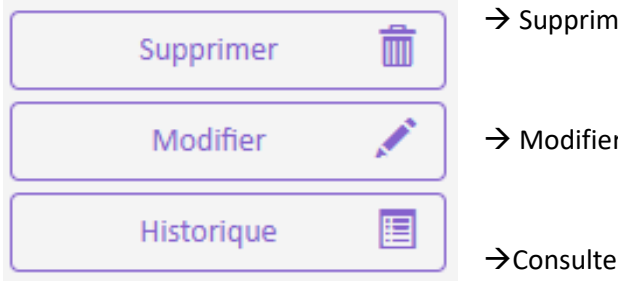

er la demande

r la demande

er l'historique de la demande

#### <span id="page-6-0"></span>L'historique des échanges

L'historique des échanges entre le demandeur et le service instructeur proposé sous la forme de bulle d'information comporte :

Les dates de transmission de chaque échange fait entre les deux partis (pétitionnaire et centre instructeur)

Les dates des accusés de réception électronique

Le contenu de chaque mail d'information envoyé au pétitionnaire ainsi que les pièces jointes au mail.

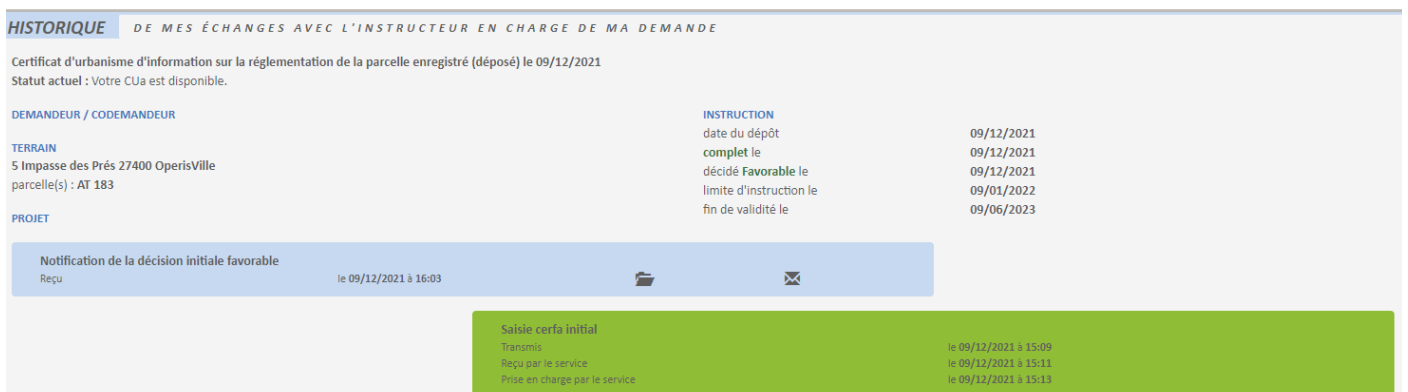

### <span id="page-6-1"></span>GNAU : Compléter une demande

Après la prise en charge d'une demande par le centre instructeur, les informations et pièces transmises sont vérifiées. Dans certaines situations des ajustements peuvent être demandés :

- ❖ CERFA incomplet
- CERFA mal rempli
- ❖ Pièces manquantes
- Pièces insuffisantes (mauvais documents, illisibilité…)

Pour une demande en cours de renseignement, pas encore transmise, la vignette est très peu fournie.

Pour toute incomplétude, le pétitionnaire est prévenu par voie électronique, la vignette sur le GNAU est également mise à jour et le libellé du bandeau orange indique la date limite jusqu'à laquelle le pétitionnaire aura accès à sa demande pour la compléter. Passé ce délai le dossier sera rendu inaccessible.

Si ce sont les pièces qui sont manquantes ou insuffisantes, seuls ces éléments sont modifiables. Les pièces marquées comme reçu par le centre instructeur seront non modifiables, seulement consultables. Un liseré rouge permet de

voir rapidement les pièces cibles, un commentaire de l'instructeur (signalé par  $\bullet$ ) permet de comprendre les ajustements à faire.

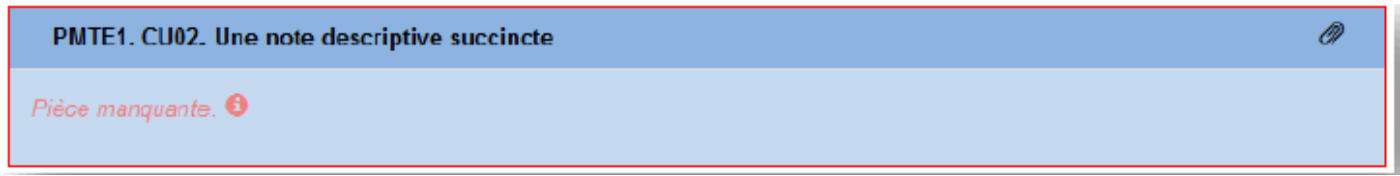

En cas de pièce manquante, le principe est le même que lors de la demande initiale. En cas de pièce insuffisante, les

documents à modifier pourront être remplacés grâce à ce bouton . Une fois les bonnes modifications effectuées, il est alors possible de retransmettre la demande. Le service instructeur étudiera la validité des nouveaux documents ajoutées. Tant que les pièces justificatives ne seront pas complétées/modifiées, la transmission sera bloquée. Un message d'erreur annoncera le nombre d'erreur à corriger obligatoirement avant la transmission.

# <span id="page-7-0"></span>GNAU : Gérer l'après-décision (DOC, DAACT, Modificatif)

### <span id="page-7-1"></span>Prendre connaissance de la décision sur sa demande

Le pétitionnaire sera informé qu'une décision a été rendu sur son dossier par mail, cette décision sera également visible sur la vignette de sa demande sur le GNAU.

Si cette décision est favorable, le pétitionnaire peut ensuite continuer la procédure. Au moment venu, il pourra faire déposer sa Déclaration d'Ouverture de Chantier (DOC)

### <span id="page-7-2"></span>Déposer une Déclaration d'Ouverture de Chantier (DOC) sue le GNAU

Suite à la délivrance d'une décision favorable sur sa demande, le pétitionnaire verra une nouvelle icône apparaître

sur sa vignette.

Ce bouton ne sera pas disponible pour les CU et les DIA, le dépôt de DOC n'étant pas possible pour ces dossiers. Pour les DP, le bouton sera disponible mais passera directement à la création de la DAACT, puisqu'il n'est pas règlementaire de déposer une DOC pour une DP.

En cliquant sur cette icône, le pétitionnaire accède à l'écran de saisie de la DOC. Les principes de saisie et de transmission de la DOC reste les mêmes que pour la demande initiale.

### <span id="page-7-3"></span>Déposer une Déclaration Attestant l'Achèvement et la Conformité des Travaux (DAACT) sur le GNAU

Suite à la DOC, il faut déposer une DAACT. Pour le faire, il suffit de cliquer sur la même icône.

Ce n'est plus la DOC qui est proposée, mais la DAACT. Le principe est le même, en cliquant sur cette icône le pétitionnaire ouvrira l'écran de saisi permettant de transmettre la déclaration.

### <span id="page-8-0"></span>Déposer une demande de modification

Il est possible de déposer une demande de permis modificatif en cliquant sur le bouton adapté

Cette icône apparait dès la décision délivrée, et ce jusqu'au dépôt de la DAACT. Ce bouton permet d'accéder à l'écran de saisi du modificatif. Le dépôt de cette demande suit la même procédure que pour la demande initiale pour ce qui est de la saisie et de la transmission.